## **Cadastro de observações - Degust PDV**

## **Observações personalizadas**

Para cadastrar observações siga os passos abaixo:

**1 - Acesse o menu Configurações e Cadastros**

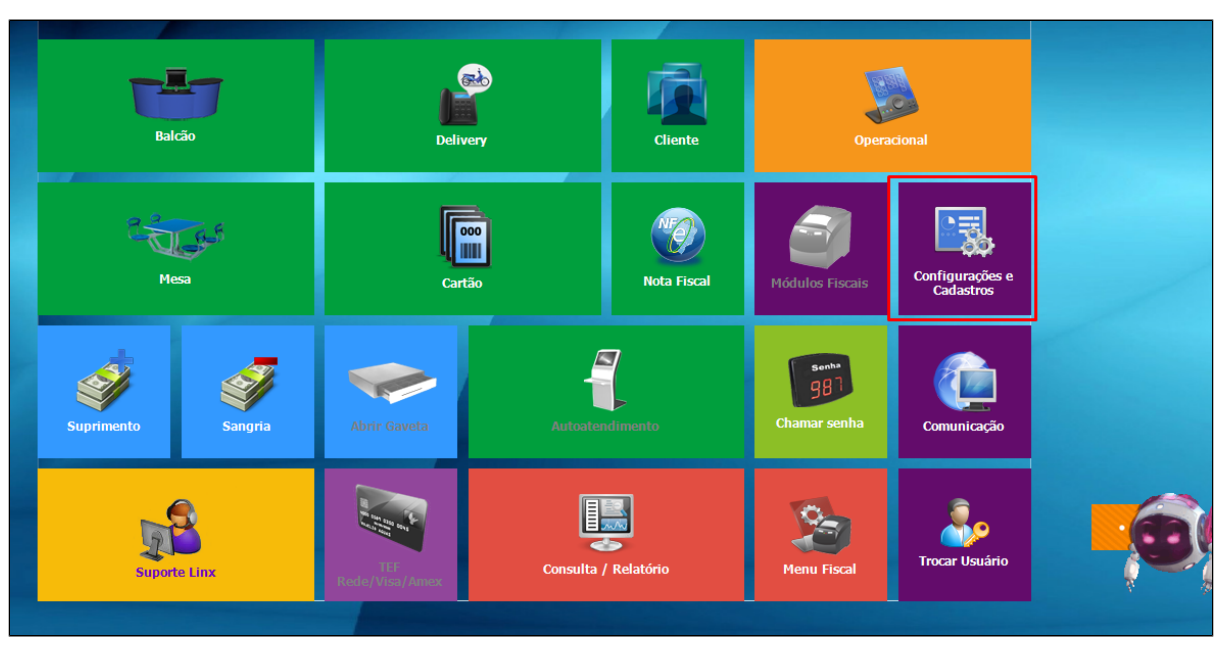

**2 - Opção 17 - Observações** 

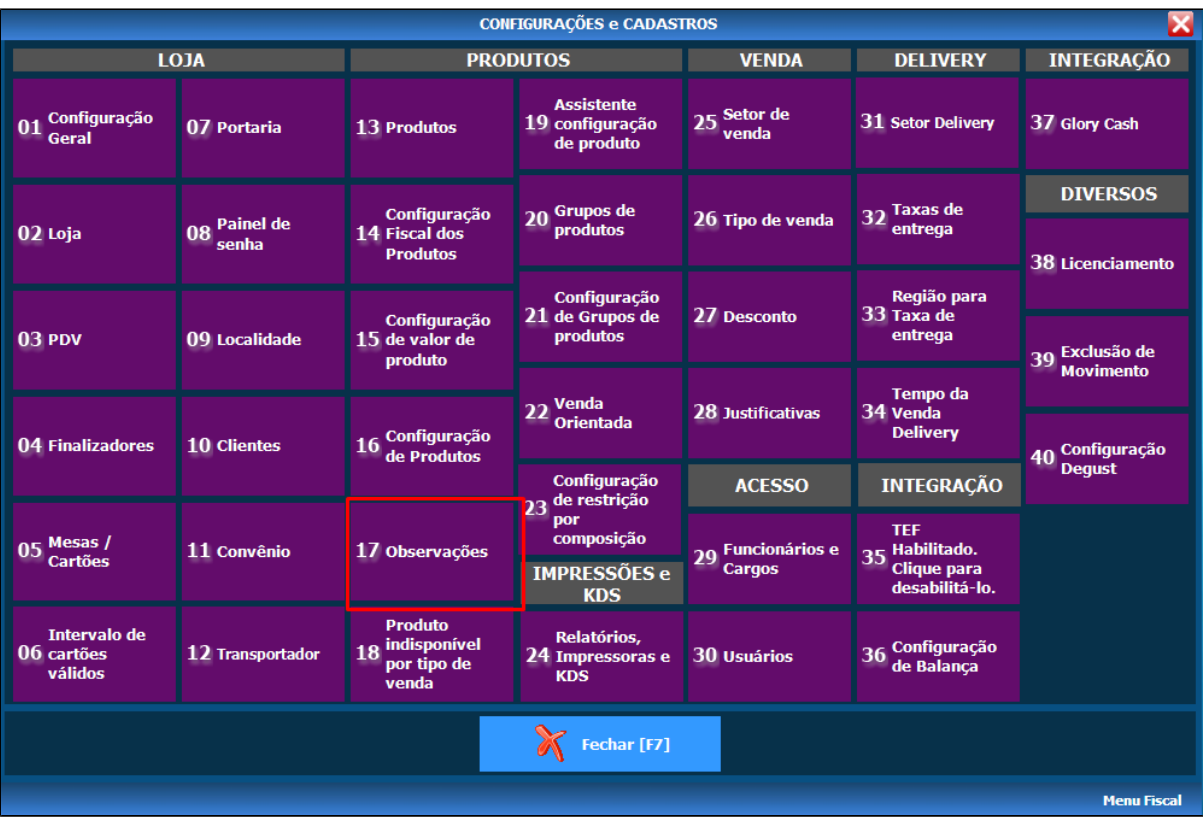

**3 - Opção de Cadastro da observação** 

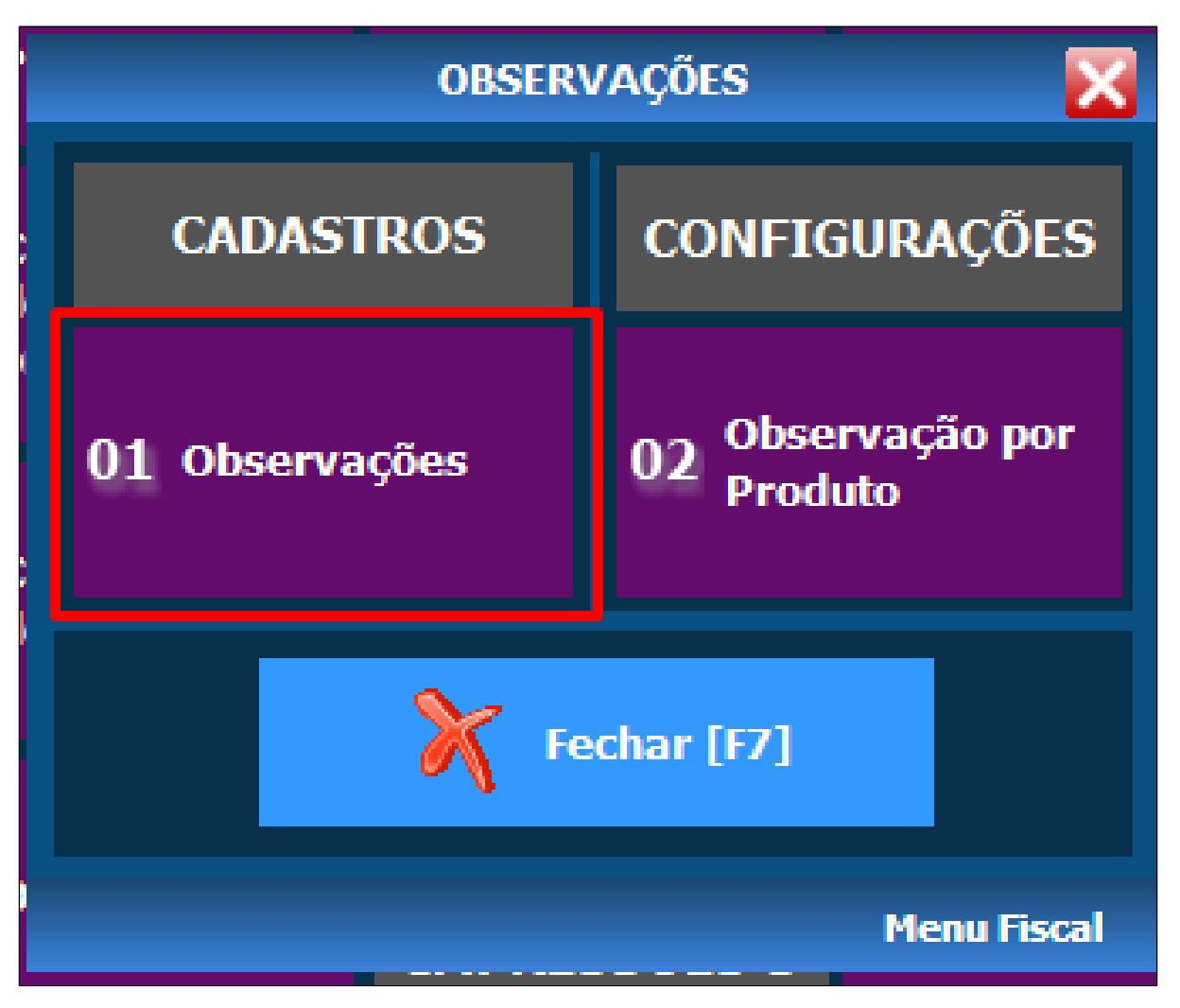

**4 - Preencha as informações conforme a imagem abaixo:**

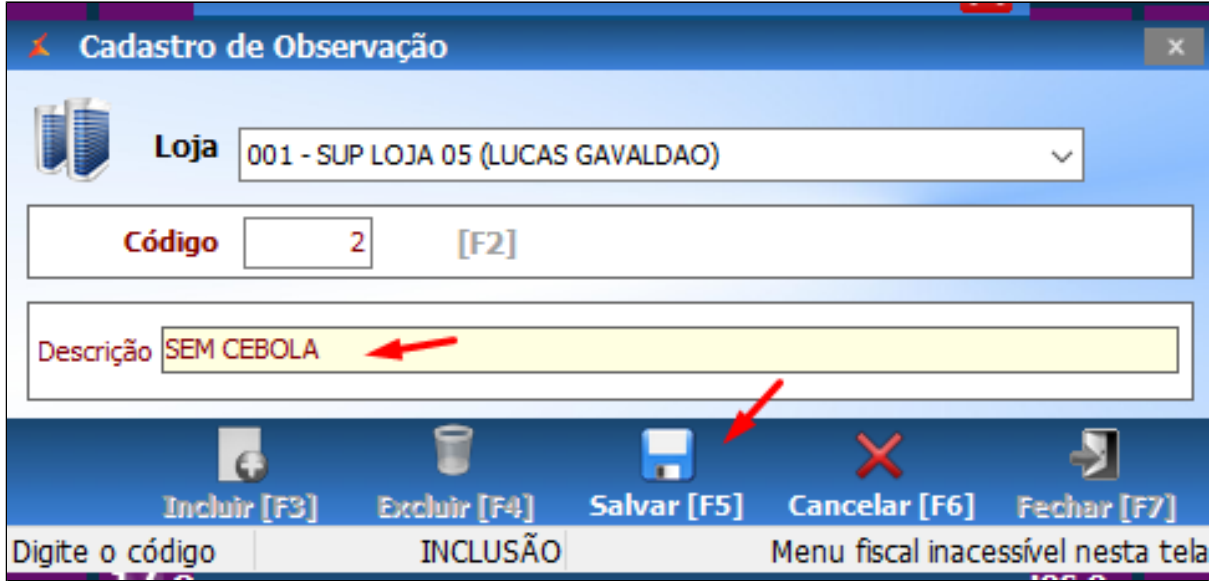

**5 -Consulte se a observação foi cadastrada com sucesso.**

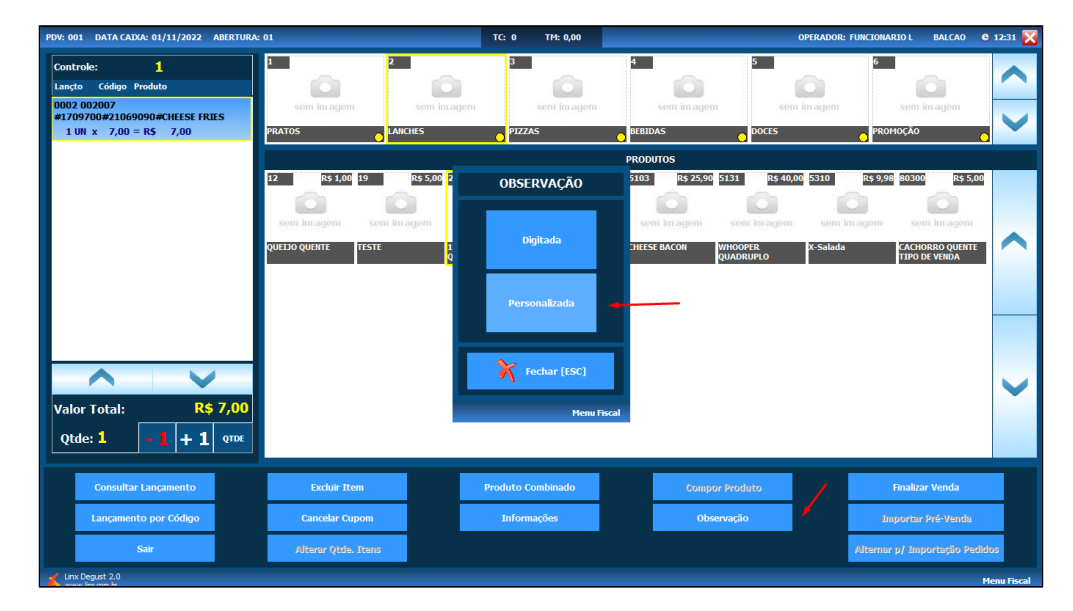

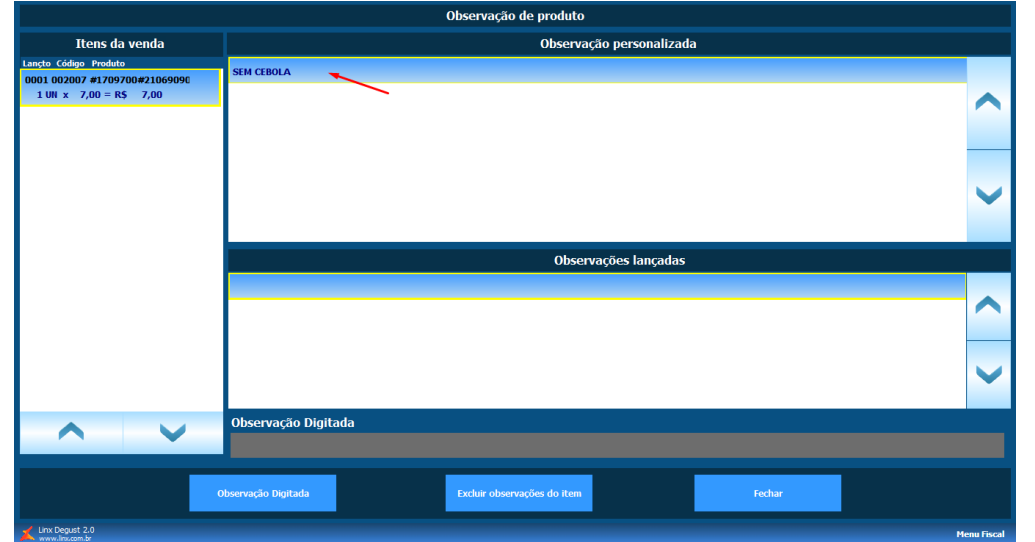

**Pronto, observação cadastrada e lançada.** 

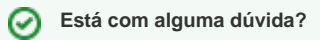

**Consulte todos nossos guias na busca de nossa página principal [clicando aqui](https://share.linx.com.br/display/FOOD/LINX+FOOD+SERVICE+-+DEGUST).**